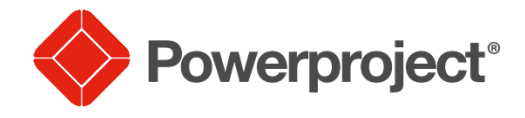

Verfügbare Vorlagen

Kindergarten\_Hirsch

Rohbau Kindergarten

**ES Gotha BL HIrsch** 06.03.2023

Admin

κ

Wählen...

Erstellen

Öete

Stunde

 $\overline{\mathbb{B}}$ 

# **Power Project 16.0**

- **PowerProject** ist neben MS-Project das gebräuchlichste Terminplanungsprogramm
- der Vorteil von *PowerProject*:  $\rightarrow$  spezialisiert für Bauabläufe
	- $\rightarrow$  Schnittstelle mit iTwo
	- $\rightarrow$  Schnittstelle mit Allplan BIM (über ifc)

 $\widehat{\left(\leftarrow}$ 

Öffne

**Net** 

Standard

Dateiname

Bezeichnung

Auftraggeber

Anmeldung

**Benutzername** Kennwort

Start

**Datei** 

- eine aktuelle Version von *PowerProject* bekommt man unter [www.elecosoft.de](http://www.elecosoft.de/) (siehe unter *Schulen/Studenten*)
- die Studentenversion ist kostenlos und für ein Jahr gültig
- *1. Projekt anlegen* 
	- $\rightarrow$  Datei  $\rightarrow$  Neu
- es gibt vier vorbereitete Vorlagen, wir wählen *Standard*
- die *Bezeichnung* und *Auftraggeber / Ersteller* werden C:\Users\ralfh\Documents\Powerproject\Projekte\ später auf dem Terminplan mit ausgegeben  $\rightarrow$  also eintippen Projekt
- wenn der Terminplan in der Vergangenheit beginnen soll, dann bei *Start* das betreffende Datum eingeben
- nun auf *Erstellen* klicken
- das Projekt wird angelegt, es entsteht ein leerer Terminplan
- für die Bearbeitung es Plans wird der Bildschirm dreigeteilt

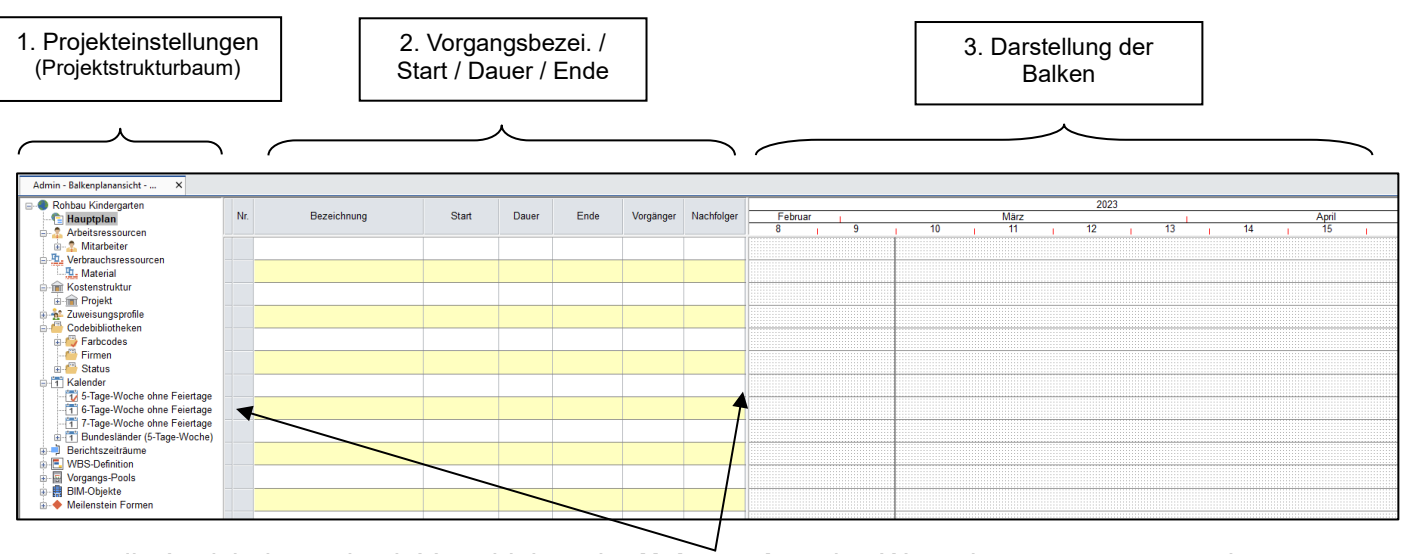

- die Ansicht kann durch Verschieben der **Haltemarken** den Wünschen angepasst werden

### *2. Balken zeichnen*

#### *Variante 1*

- am einfachsten werden Balken (Vorgänge) mit der *Maus* gezeichnet
- im dritten Fenster **klicken und ziehen-**
- anhand des Statusbalken sieht man den Start Ende und Dauer des Vorgangs

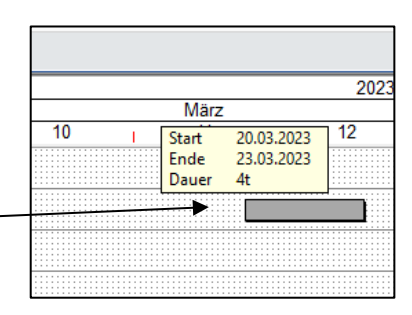

- der Balken kann verschoben werden  $\rightarrow$  auf Balken klicken, ziehen und loslassen
- der Balken kann verlängert werden  $\rightarrow$  an das Ende / Anfang des Balkens klicken, ziehen und loslassen
- der Balken kann verkürzt werden  $\rightarrow$  an das Ende / Anfang des Balkens klicken, ziehen und loslassen

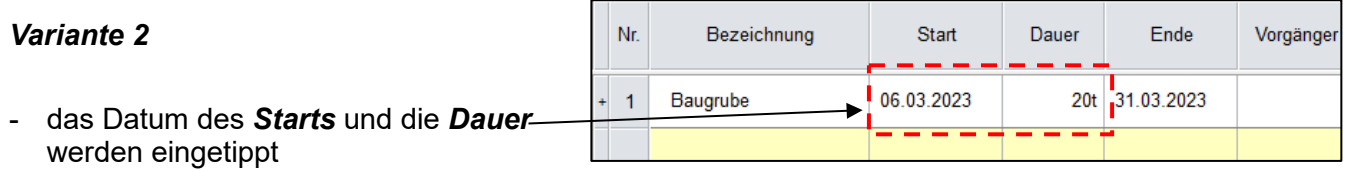

#### *Variante 3*

- ein Balken wurde bereits gezeichnet  $\rightarrow$  Balken markieren (anklicken)
- im Fußfeld werden die Daten des Vorgangs sichtbar
- durch *Anklicken* der kleinen Pfeiltasten, wird die *Zeit* / *Dauer* des Vorgangs verändert

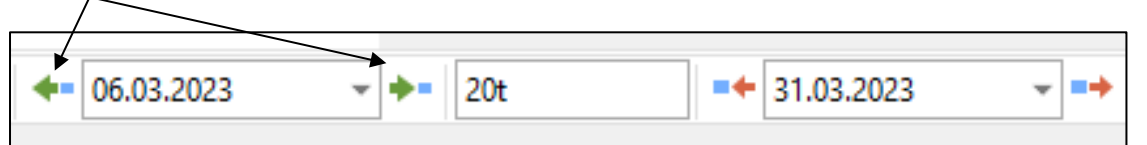

b

14

April

-7,

略

 $\overline{\mathbf{y}}$ 

L.

\_Skala ausb<mark>lender</mark> Skala einfügen

Zeitbereich löscher

Eigenschaften...

Vertikale Rasterlinien..

Horizontal anpassen

Jahr Monat Woche

#### *3. Kalender*

- standardmäßig ist eine Zeitskala für den Terminplan eingestellt
- oftmals werden Terminpläne auch in Tagen geplant
- dazu *rechte Maustaste* in die Zeitskala → Skala einfügen... → Tage (Montag, Die...)
- die Skala an die richtige Stelle verschieben (klicken + ziehen)
- die Skala auseinander ziehen damit die Tage sichtbar werden

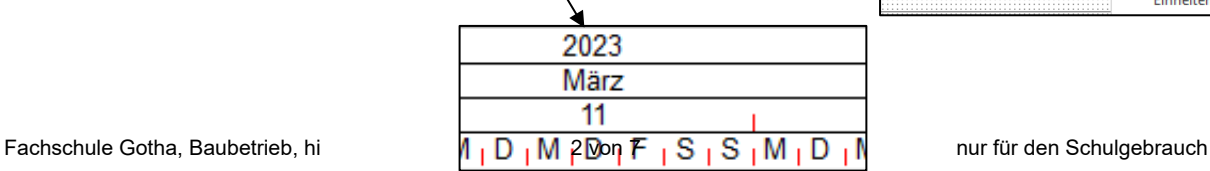

2023

April

16

Mai  $\overline{20}$ 

 $\overline{19}$ 

Tage (Montag, Die...)  $(1 - \frac{34}{3})$ 

Datum/Monat (01.02)

Einheiten Arbeitszeit

**Woche Start** 

**Woche Ende** 

Monate

Jahre

15

 $\overline{18}$ 

 $D$ mba

- Rohbau Kindergarten **C** Hauptplan Arbeitsressourcen **A.** Mitarheiter **中型**, Verbrauchsressourcen LL Material **E-M** Kostenstruktur als Voreinstellung ist ein 5-Tage-Woche Kalender gewählt **The Projekt** (den Projektstrukturbaum mal aufklappen) 2 Zuweisungsprofile Codebibliotheken er hat einen *roten Haken* 山 Farbcodes  $F$  Firmen  $\mathbb{H}$  Status das bedeutet, es wird an 5 Tagen (Mo-Fr.) 8 h lang gearbeitet HT Kalender (ohne Feiertage) 5-Tage-Woche ohne Feiertage 6-Tage-Woche ohne Feiertage 77 7-Tage-Woche ohne Feiertage - das ist nicht so schön!!! Bundesländer (5-Tage-Woche) Niedersachsen Nordrhein-Westfalen - 11 Nordmein-Westtaler<br>
- Theinland-Pfalz<br>
- Time Sachsen<br>
- Time Sachsen<br>
- Time Sachsen-Anhalt<br>
- Time Schleswig-Holstein<br>
- Time Schleswig-Holstein<br>
- Time Theory<br>
- Time Schleswig-Holstein<br>
- Time Theory<br>
- Löschen - man sollte jetzt den richtigen Kalender wählen, z.B. *Thüringen* (Bundesländer aufklappen)  $\rightarrow$  rechte Maustaste auf Thüringen und als  $\overrightarrow{B}$  Berichtszeit  $\overrightarrow{X}$  Löschen *Vorgangsvorgabe verwenden* auswählen **E** WBS-Definit X Löschen und Ersetzen Vorgangs-Po Umbenennen BIM-Objekte<br>BIM-Objekte<br>Mettenstein 画書 Besondere Ereignisse importieren... ab jetzt werden alle neuen Vorgänge mit dem Thüringer Als Vorgangsvorgabe verwenden Kalender versehen Erweitern
- Änderungen am Kalender nimmt man über *rechts Maustaste* auf den Kalender *Eigenschaften…* der Eigenschaften für Thürir
- z.B. die Tage zwischen Weihnachten und Neujahr will man ja nicht auf Arbeit verbringen sondern bei Mutti, also betreffende Tage markieren *rechte Maustaste Winterpause* (ganztägig)

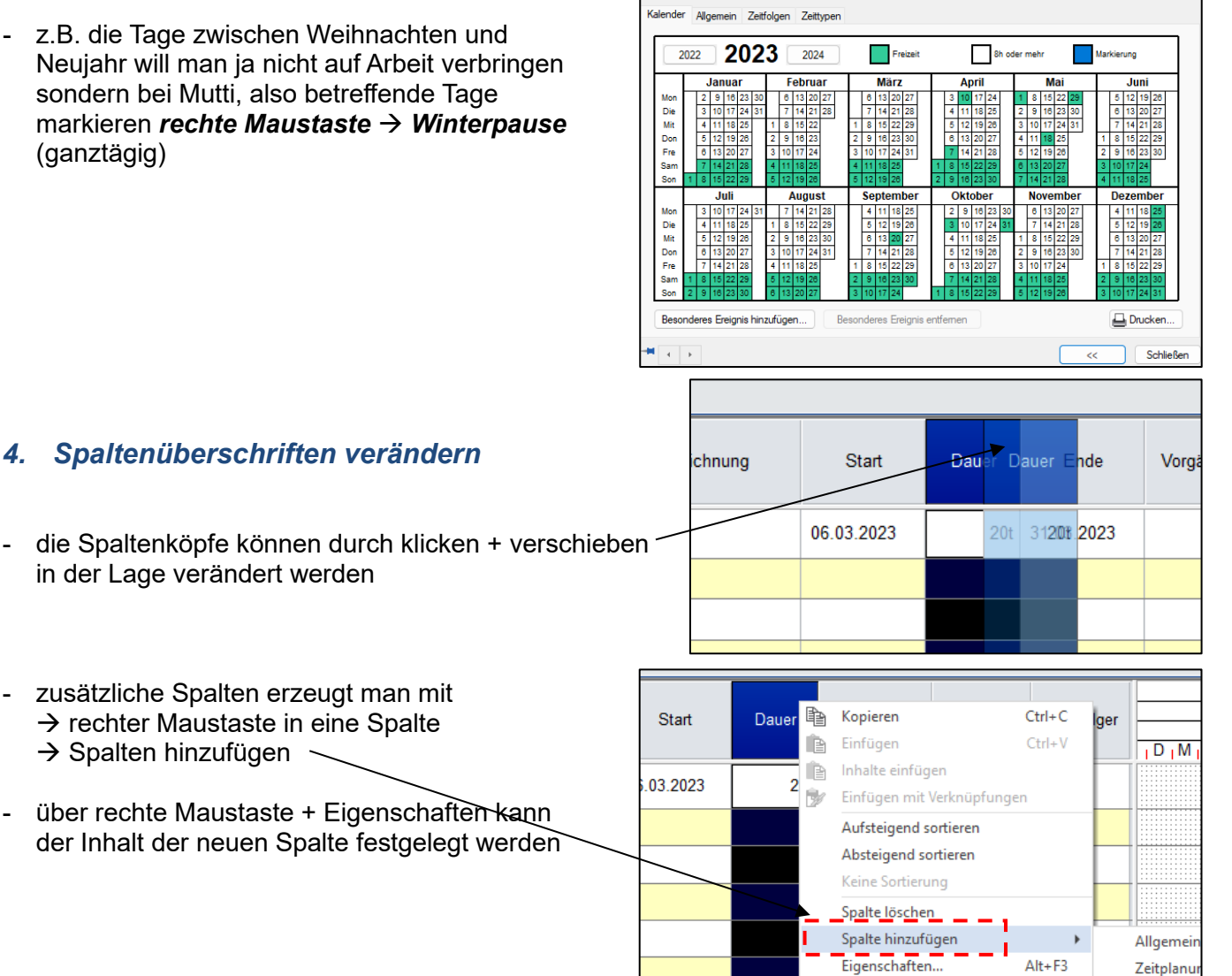

Datenfeld

Del

Fertiastell

 $\rightarrow$  Spalten hinzufügen

### *5. Bibliotheken*

- mit Anlegen eines Projektes wird ein *Projektstrukturbaum* von *PowerProject* generiert
- hier sind einige Dinge bereits sinnvoll voreingestellt z.B. die Kalender aller Bundesländer
- es sind auch bereits Balkenfarben vereinbart und ein Platzhalter für eventuelle Firmen ist vorhanden
- um eine Farbe aus der Bibo zu verwenden, einfach Farbe anklicken + festhalten + ziehen + auf Balken fallen lassen
- der Balken nimmt die gewünschte Farbe an

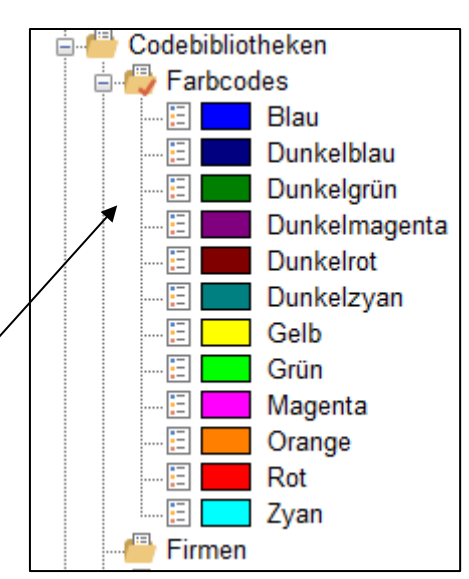

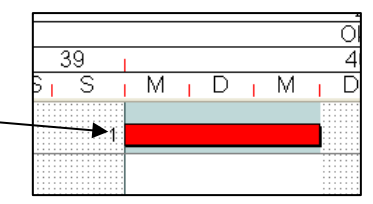

Code-Strukturplan öffnen

Neuen Eintrag unter 'Codierung' erstellen

Als Zeilenvorgabe verwenden

Im eigenen Fenster öffnen

u<u>zieren</u> \_\_

Eigenschaften

Als Vorgangsvorgabe verwenden

**Aöschen** 

Erweitern

Umbenennen

Del

Alt+Enter

Farbcodes Æ

Æ

脑

Æ Æ

Æ 旧  $D<sub>III</sub>$ 

Dur  $\mathbb{\times}$ 

 $D$ ur  $\frac{1}{1}$ 

Dur

Dur

Ma

Ora

Rot

 $\overline{\phantom{a}}$  Z Firmen

 $\Box$  Gel Grü

- anderer Name → rechte Maustaste auf den Namen → umbenennen
- andere Farbe *Eigenschaften* oder Doppelklick

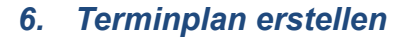

alle Voreinstellungen sind getätigt!

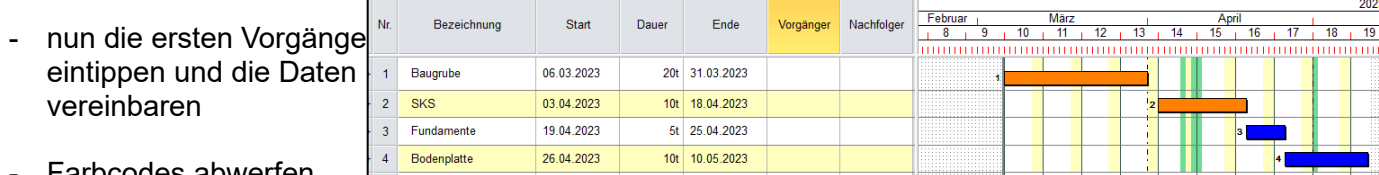

- Farbcodes abwerfen
- sobald eine logische Gruppe von Vorgängen erstellt wurde, kann eine Gliederung der Vorgänge erfolger

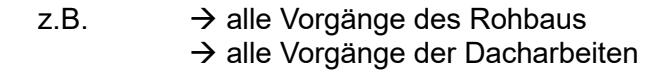

- $\rightarrow$  alle Arbeiten im Treppenhaus
- dazu alle Vorgänge markieren (schwarz machen)
- den Button *Summenvorgang einfügen* drücken

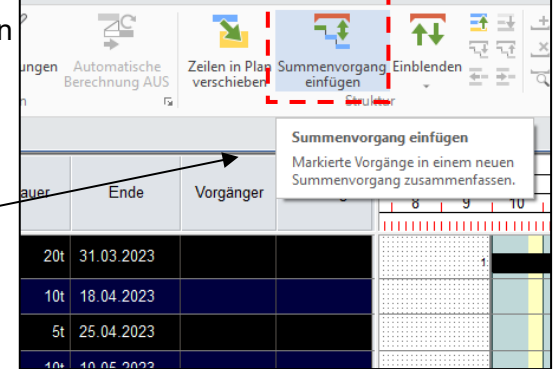

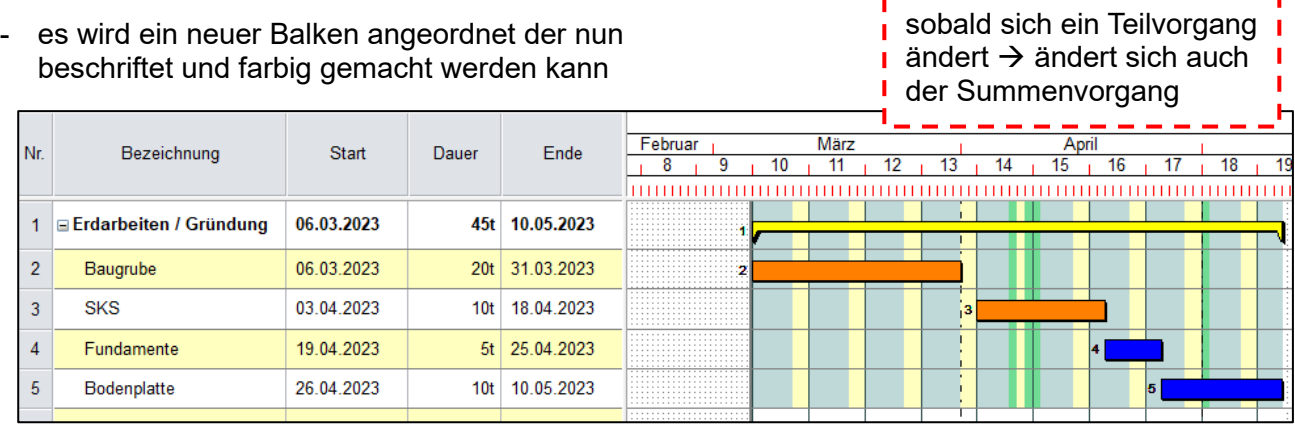

#### *7. Vorgänge verknüpfen + Terminplan durchrechnen*

#### ①*Variante 1 – automatisch verknüpfen*

- nur durch die Verknüpfung der Vorgänge, kann ein Terminplan berechnet und spätere Änderungen können nachvollzogen werden
- jeder!!!! Balken sollte eine Verknüpfung erhalten
- die Standardverknüpfung ist eine Ende-Anfang-Beziehung (EA)
- soll heißen  $\rightarrow$  erst wenn die Erdarbeiten fertig sind, kann die Gründung beginnen
- einfachste Methode **Ende / Anfang**-Beziehungen zu vereinbaren
	- $\rightarrow$  alle betreffenden Balken markieren (schwarz machen)
	- → auf Button *Verknüpfungen → Vorgänge verknüpfen* klicken
- alle Balken erhalten am *Ende / Anfang* eine Verknüpfung

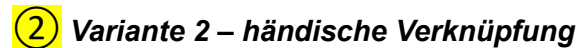

- sollte ein Vorgang aber schon parallel zu einem laufenden + Vorgang beginnen, dann Verknüpfung per Hand einfügen
- dazu an die betreffende Stelle des Vorgängers klicken + ziehen + auf Nachfolger fallen lassen

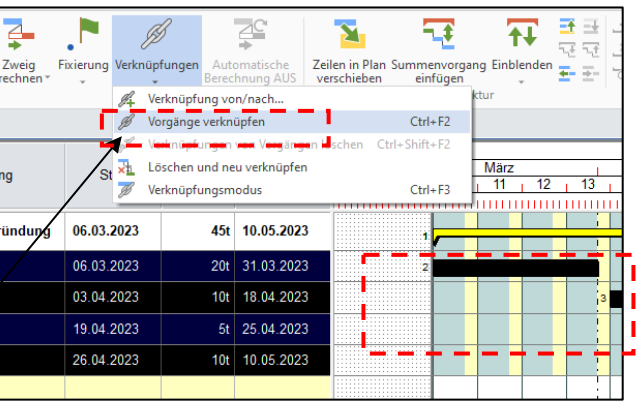

. . . . . . . . . . . .

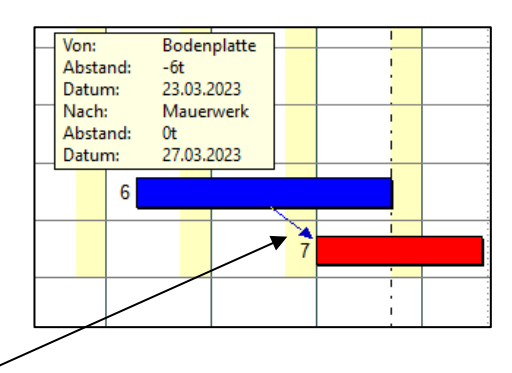

## ③*Variante 3 – über Vorgänger / Nachfolger*

- über die Spalten Vorgänger und Nachfolger können direkt die Beziehungen eingetippt werden
	- AA Anfang/Anfang Beziehung<br>EE Ende / Ende Beziehung
	- Ende / Ende Beziehung
	- 2t 2 Tage "Wartezeit", z. B. Trockenzeiten

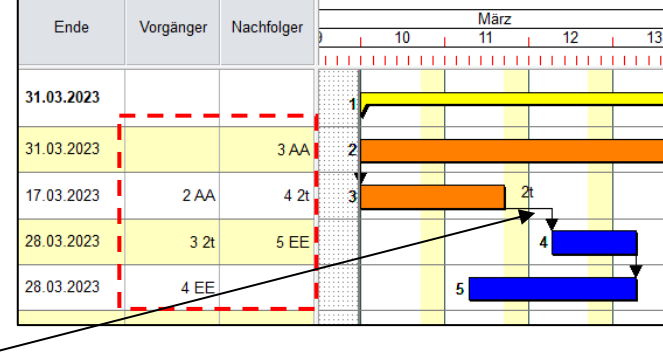

- nach dem Verknüpfen muss!!! Der Plan durchgerechnet werden
- Zuweisung **BIM** Format - dazu auf den Button *Zweig berechnen* klicken Arial - der Plan wird durchgerechnet und der *Kritische Weg* wird Zweig Fixierung  $F K U$   $\in$  $\mathcal{L}_{\mathcal{N}}$  . А berechnen dargestellt (Balken werden rot umrahmt) Schriftart rg.
- der *Kritische Weg* und die Puffer können ausgeblendet werden

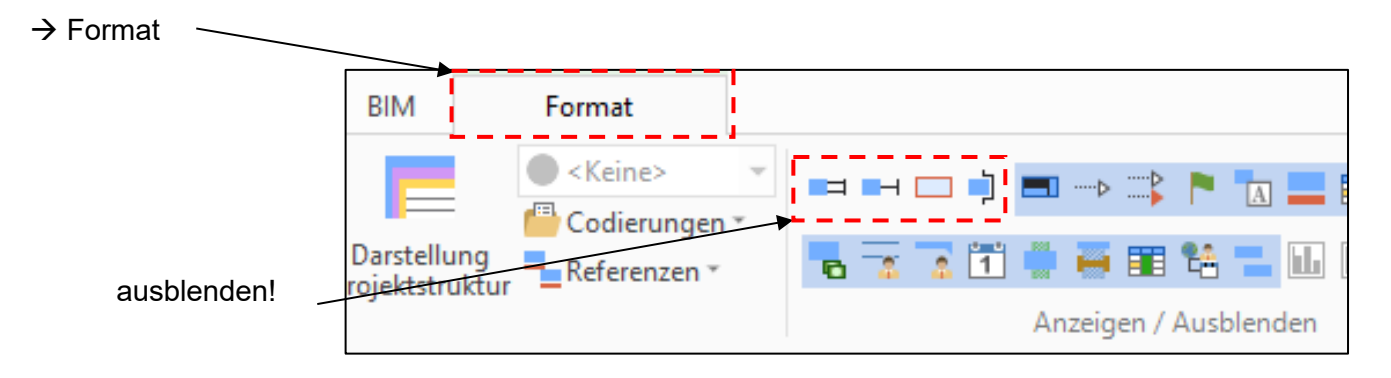

#### $(\div)$ Speichern **Drucken** *8. Ausdrucken des Terminplanes* Speichern unte sind alle Vorgänge geplant und verknüpft, geht's zum Ausdrucken Öffnen **Drucker**  $\rightarrow$  Datei  $\rightarrow$  Drucken  $\rightarrow$  Druckoptionen -Schließen Drucker .<br>Neu  $\color{red}\bigoplus$ Skalierung Optio - *Ausgabe* Drucken Druckontionen **Drucker:** Adobe PDF  $\Box$ ther MFC-L2710DW series Printer Protocole (HP ENVY 6000 series Print<br>HP7CC38E (HP ENVY 6000 series)<br>Microsoft Print to PDF<br>Microsoft XPS Document Writer<br>SKAN PDF richtigen Drucker Druckbereich **O** Alles  $\frac{1}{\sqrt{2}}$ wählen ◯ Markierung (oder Adobe PDF)  $\bigcirc$  Seiten: Geben Sie Seitenzahlen getrennt durch<br>Kommas und Seitenbereiche getrennt durch<br>Bindestriche ein. Beispiel: 1,3,5-12 über *Eigenschaften* die Blattgröße einstellen Drucke Fachschule Gotha, Baubetrieb, hi  $\vert$  6 von 7 [schleßen] Drucken] Abbrechen | nur für den Schulgebrauch

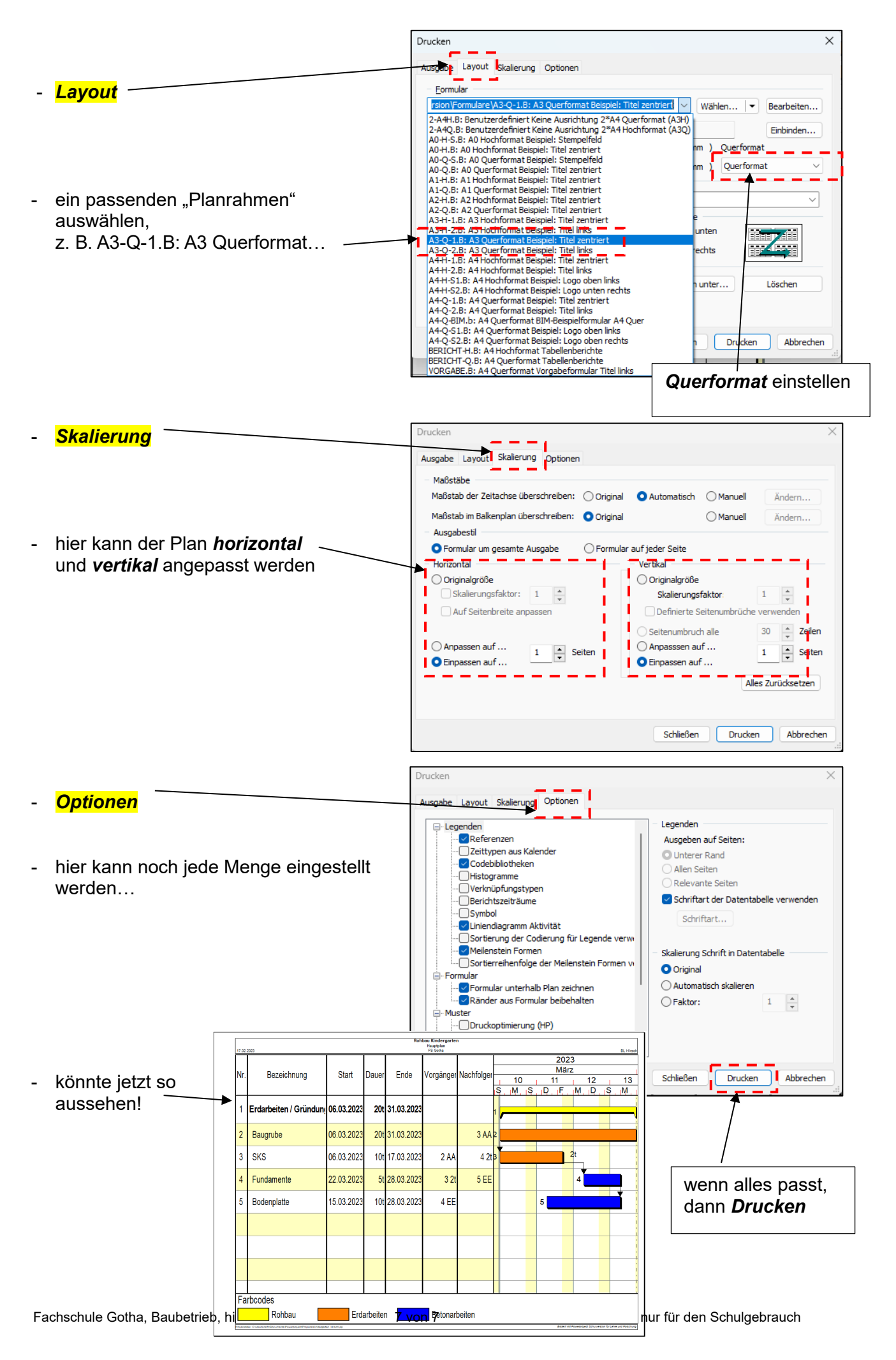